**Программный комплекс «Квазар»**

# **Модуль «Ведение участков»**

**Руководство пользователя**

**Липецк - 2020**

# Оглавление

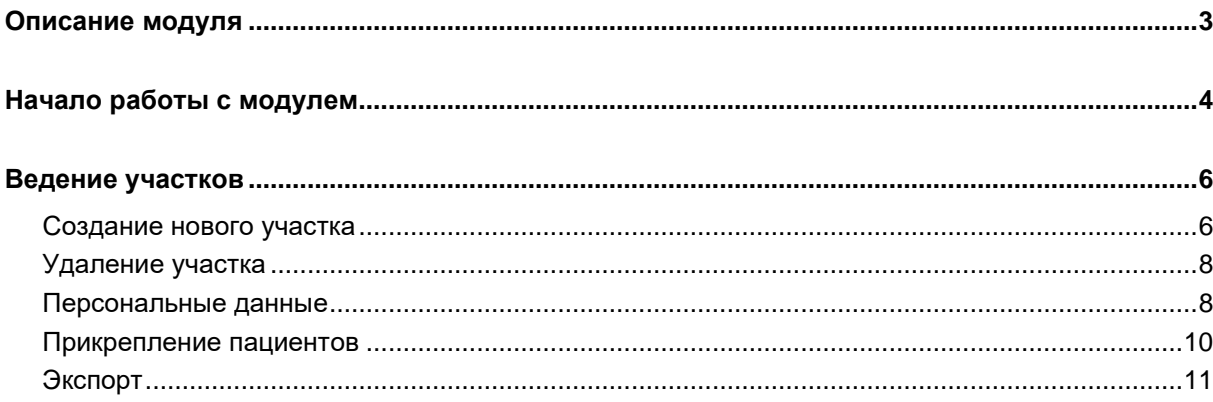

# <span id="page-2-0"></span>**Описание модуля**

Из данного модуля возможно создавать, редактировать и удалять участки по ФОМС и участки вакцинации.

## <span id="page-3-0"></span>**Начало работы с модулем**

Выберите группу модулей «Общие данные»

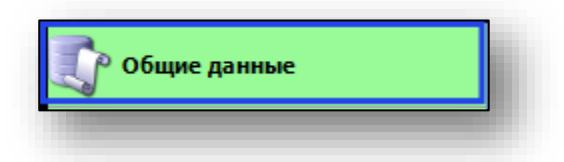

#### Откроется группа модулей

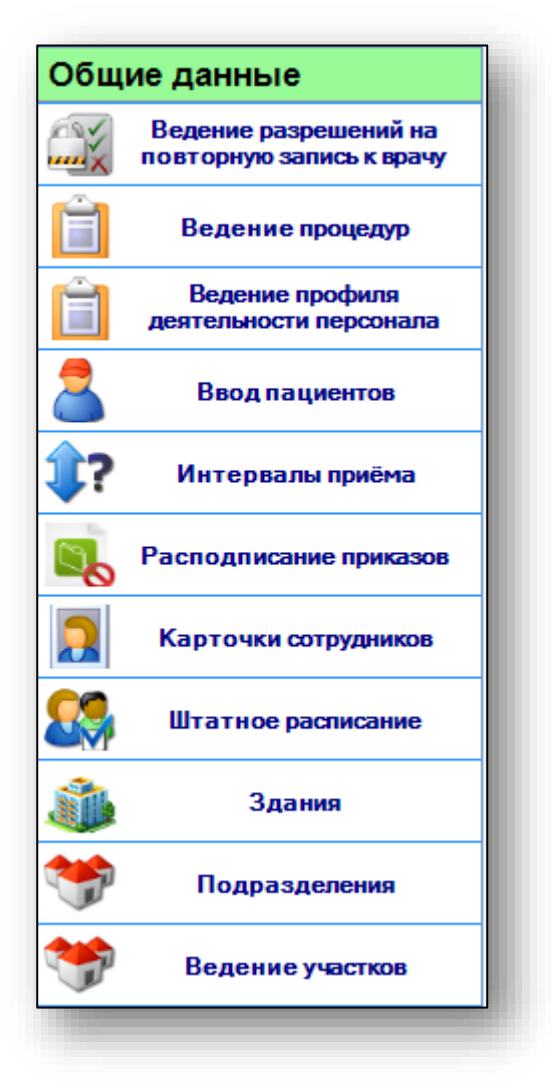

Выберите модуль «Ведение участков»

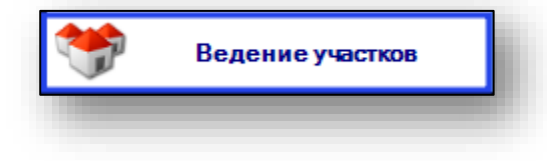

Откроется окно модуля

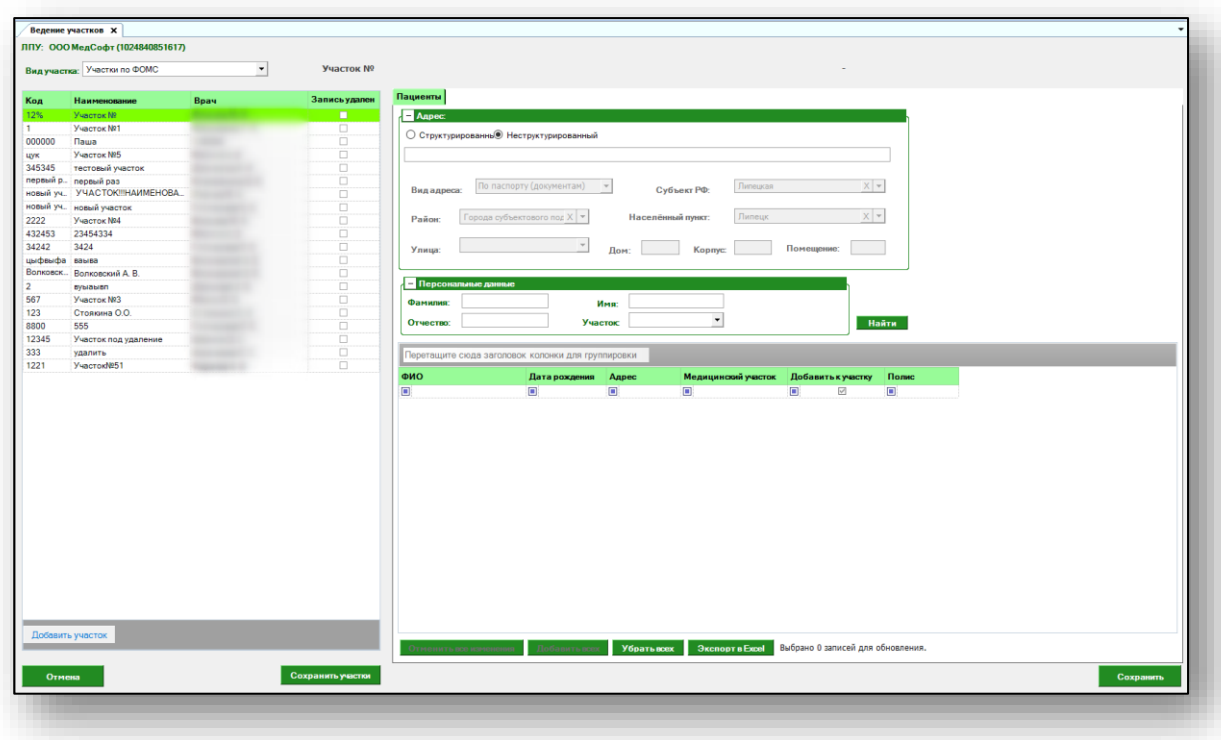

### <span id="page-5-0"></span>**Ведение участков**

#### <span id="page-5-1"></span>**Создание нового участка**

Для создания нового участка, выберите вид участка с помощью выпадающего списка и нажмите на кнопку «Добавить участок».

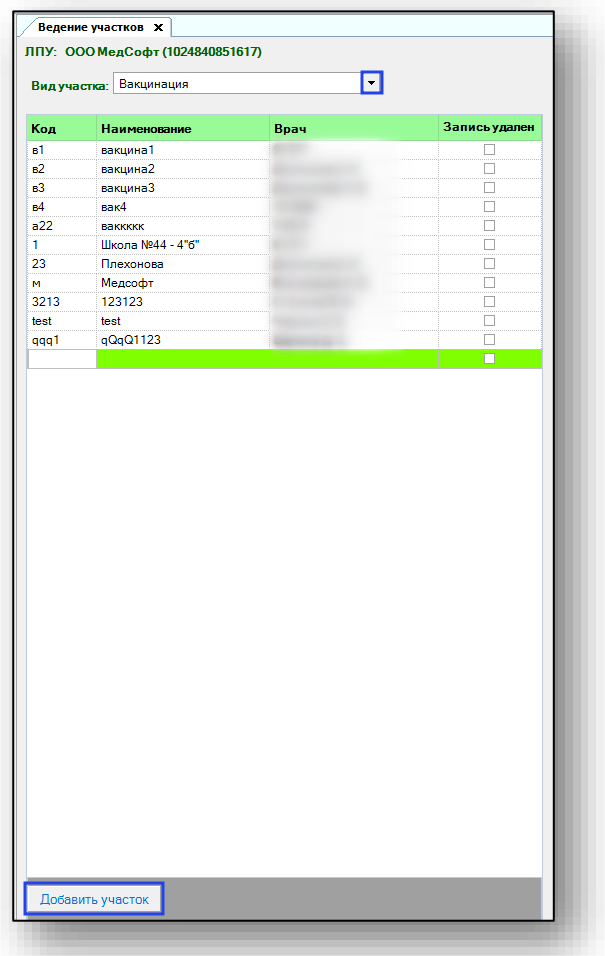

Появится новая строка в списке участков. Введите код участка, наименование и врача, к которому прикреплен участок.

Внесите необходимые данные и нажмите на кнопку «Сохранить участок».

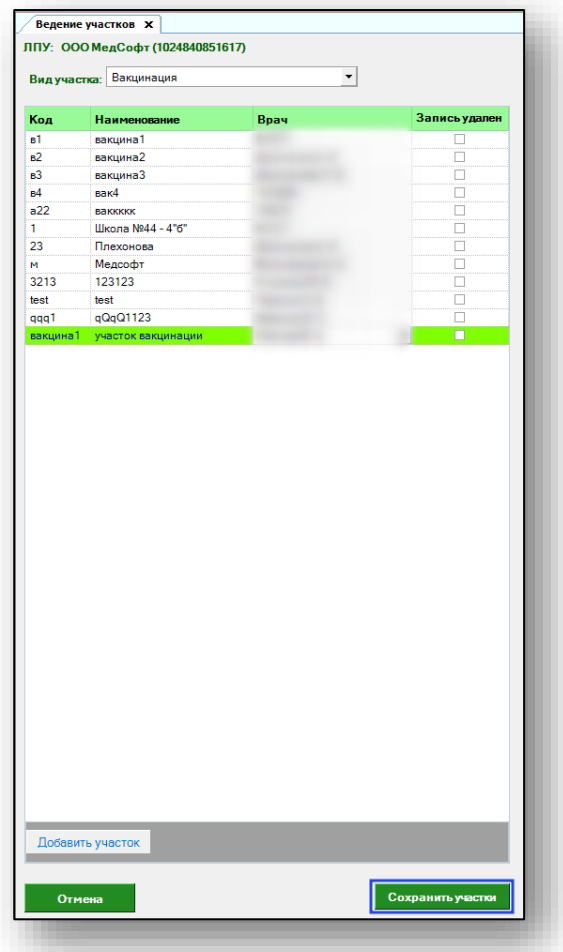

#### <span id="page-7-0"></span>**Удаление участка**

Чтобы удалить участок, сделайте пометку в столбце «Запись удалена» и нажмите на кнопку «Сохранить».

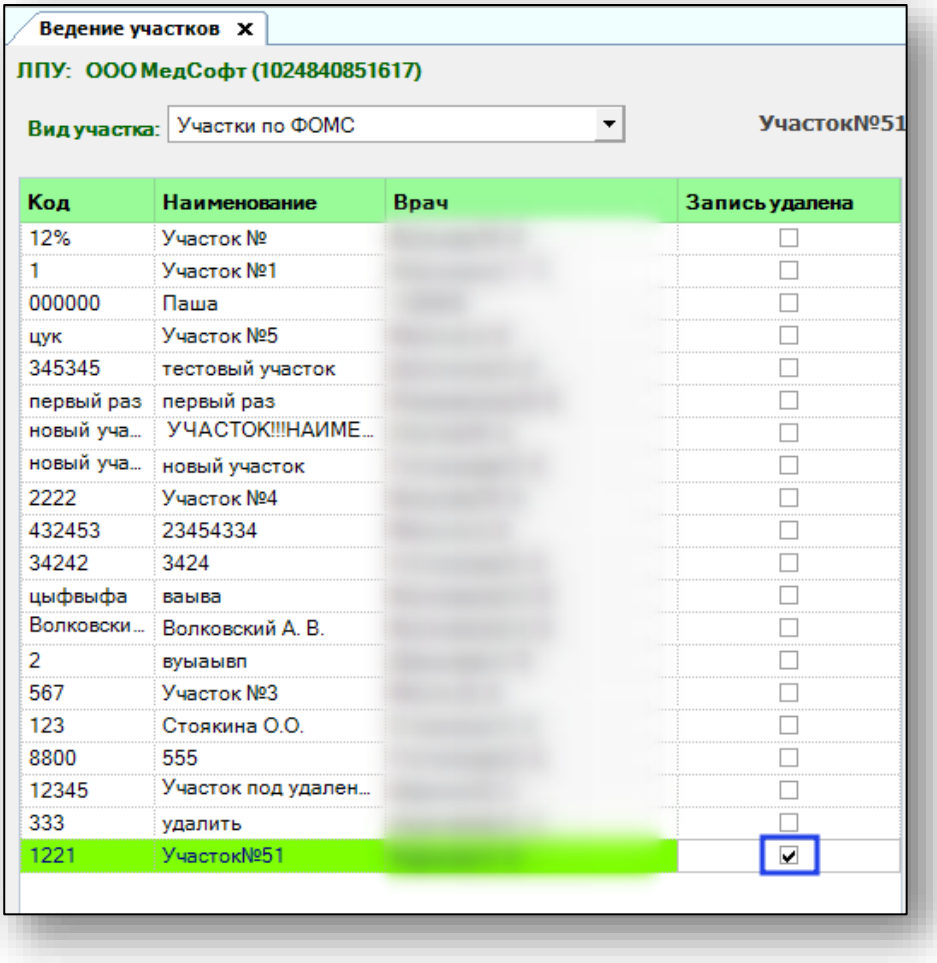

#### <span id="page-7-1"></span>**Персональные данные**

Чтобы просмотреть список пациентов, прикрепленных к участку, выберите в блоке «Персональные данные» участок из выпадающего списка и нажмите кнопку «Найти».

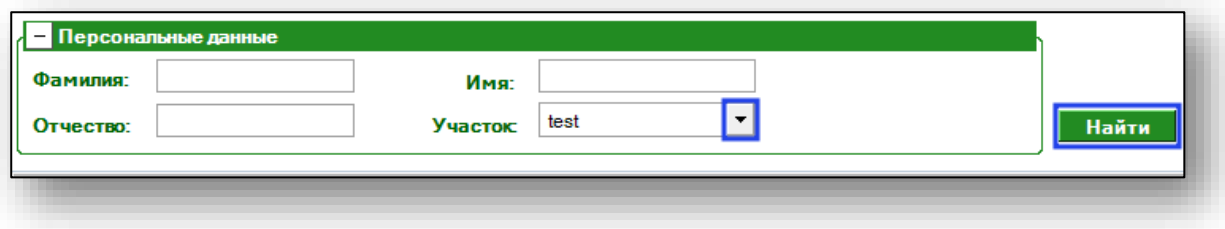

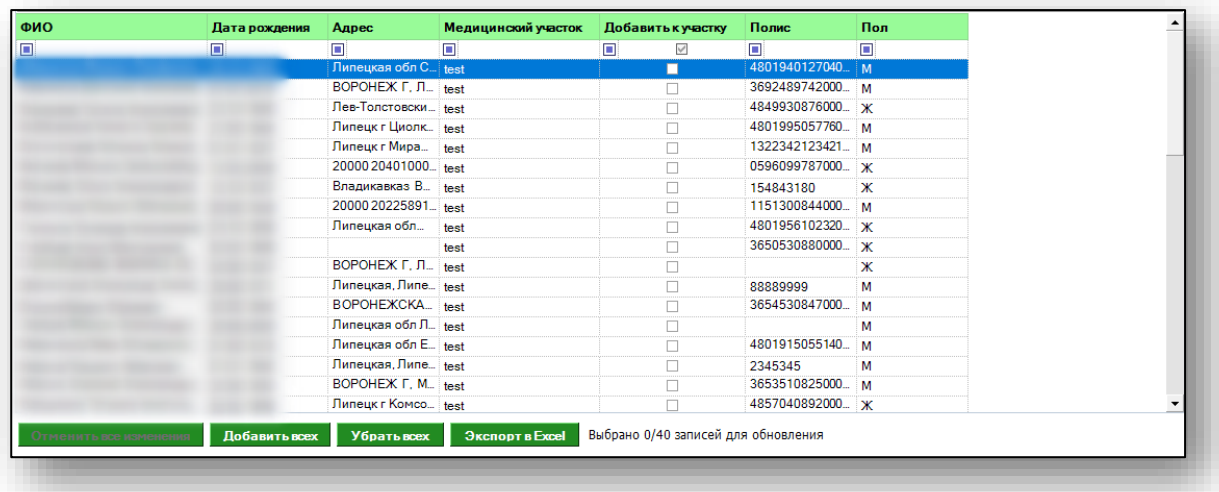

Ниже появится список прикрепленных к участку.

Чтобы найти пациента по его персональным данным, введите его данные в поле поиска и нажмите на кнопку «Найти».

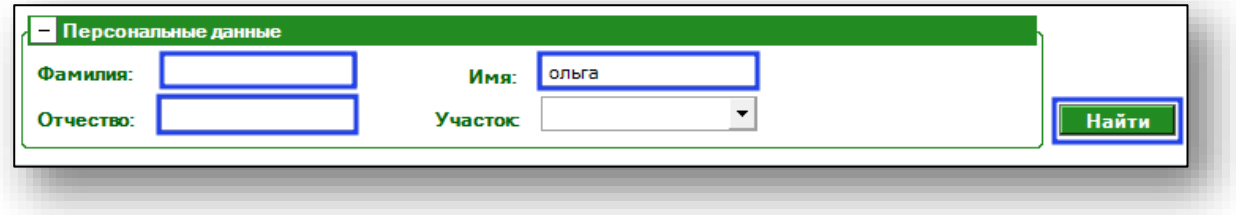

Ниже появится список пациентов, удовлетворяющих условиям поиска.

Чтобы найти пациента по адресу, введите необходимые данные в блоке «Адрес», с помощью переключателя выбрав структурированный или неструктурированный. Нажмите на кнопку «Найти». Нижу появится список пациентов, прикрепленных по данному адресу.

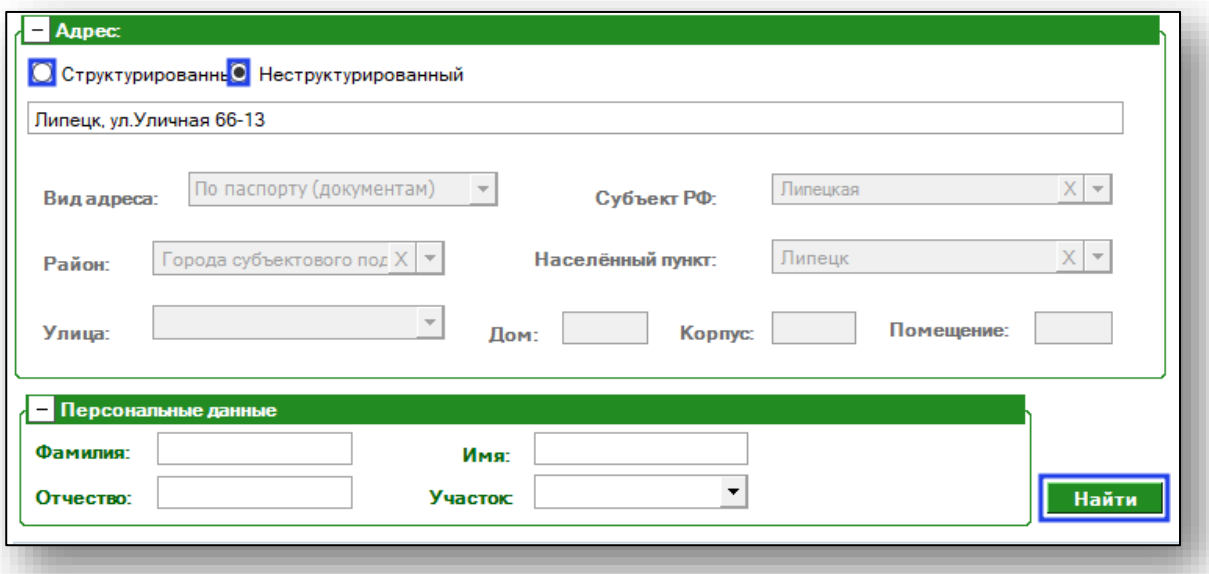

#### <span id="page-9-0"></span>**Прикрепление пациентов**

Чтобы прикрепить пациента к выбранному участку, выберите в блоке «Персональные данные» участок из выпадающего списка и нажмите кнопку «Найти». Появится список пациентов, прикрепленных к данному участку.

Выберите участок, к которому хотите прикрепить пациента, одним кликом. Выберите пациента из списка и поставьте отметку в столбце «Добавить к участку».

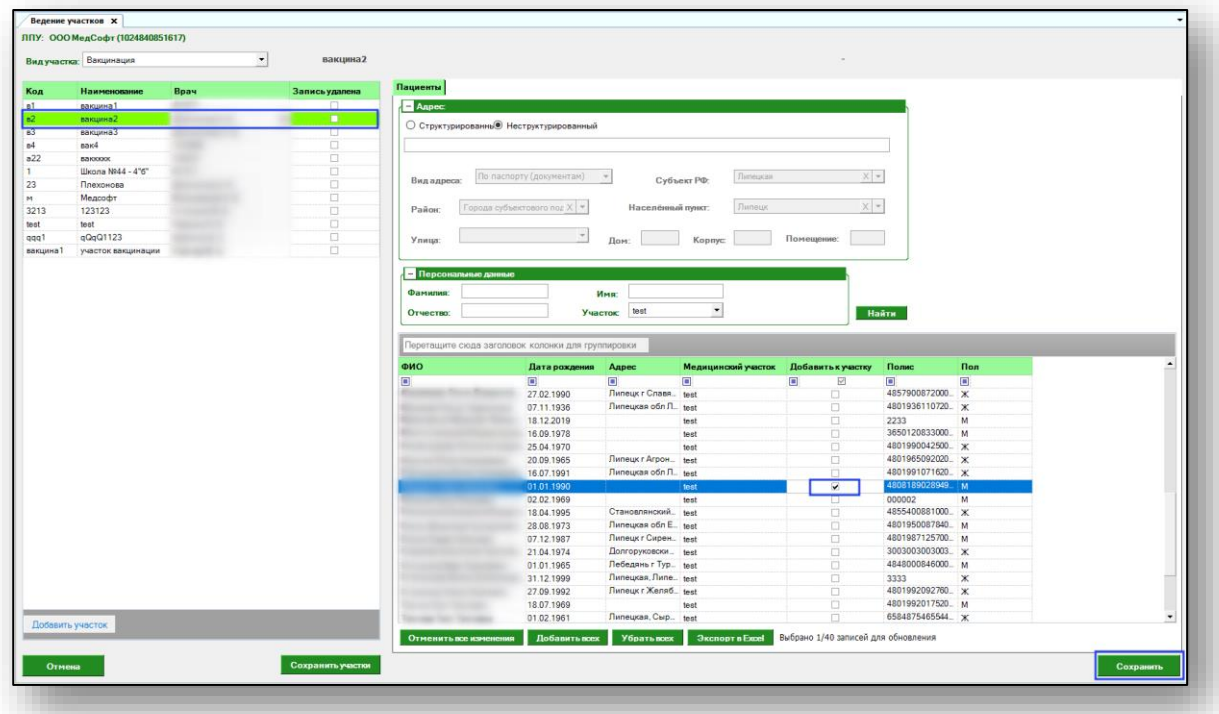

Сохраните изменения с помощью кнопки «Сохранить». Таким образом пациент будет прикреплен к указанному участку.

#### <span id="page-10-0"></span>**Экспорт**

Чтобы сохранить список прикрепленных к участку пациентов, выберите участок в блоке «Персональные данные», нажмите кнопку «Найти». Ниже появится список прикрепленных пациентов. Нажмите кнопку «Экспорт в Excel».

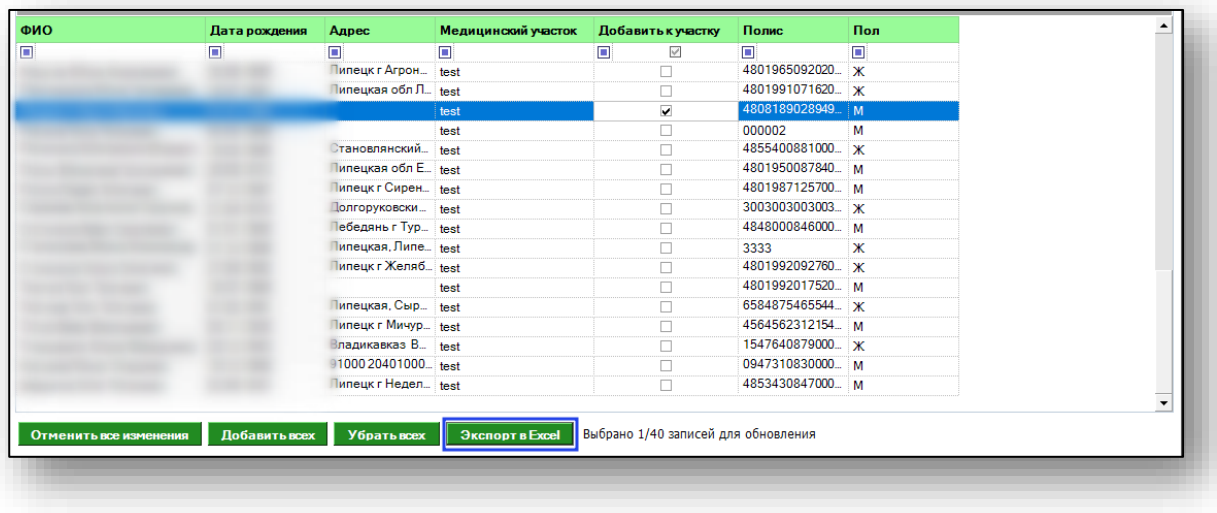

Откроется окно сохранения. Выберите папку назначения и нажмите «Сохранить».

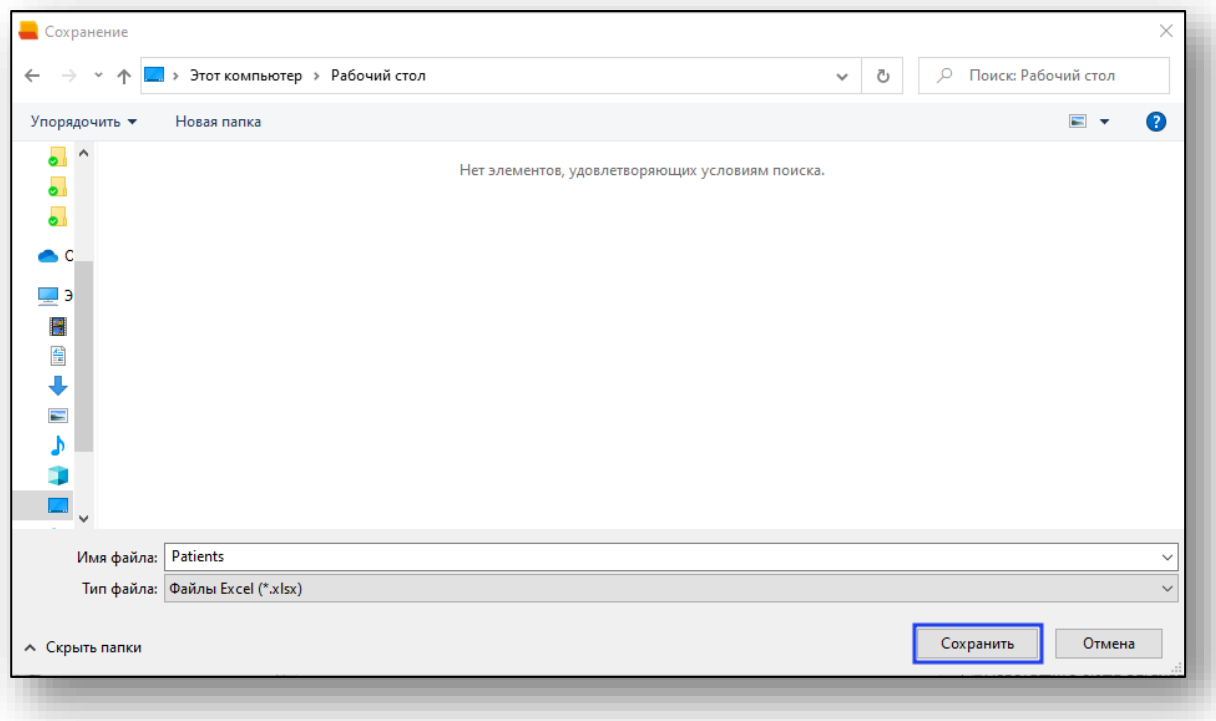